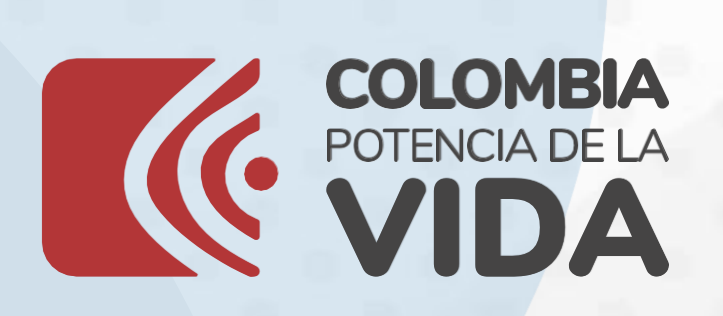

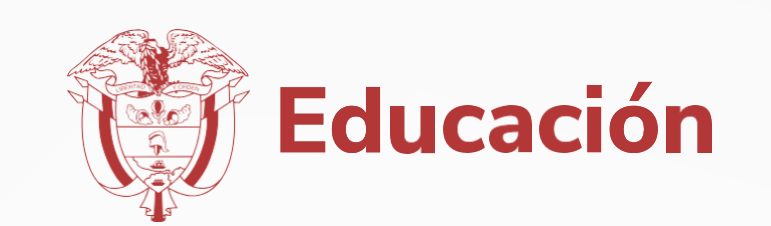

# **Manual Sincronizar Respuestas Histórico de Reportes** Modalidad Cuadernillos Descargables – PDF

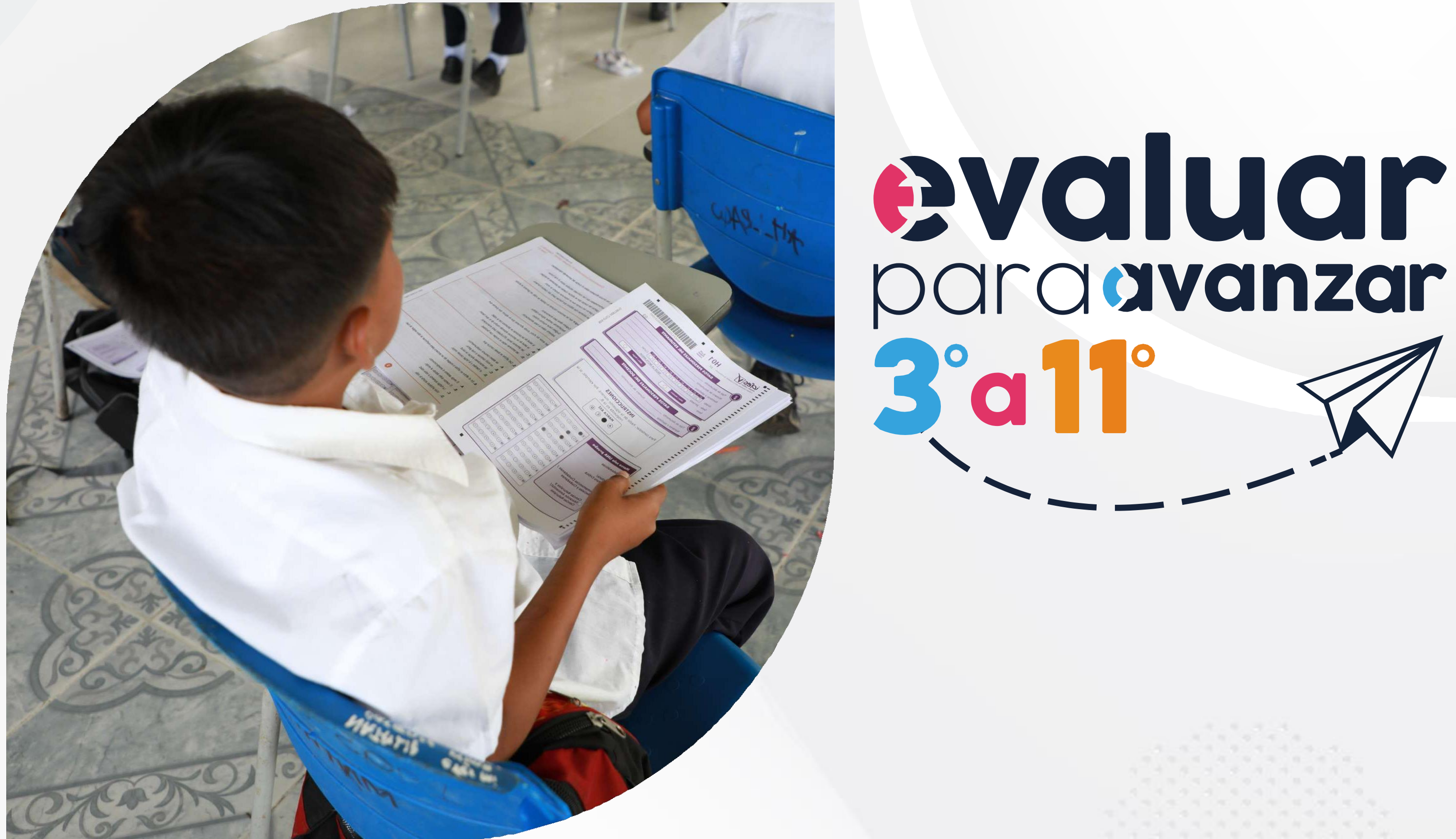

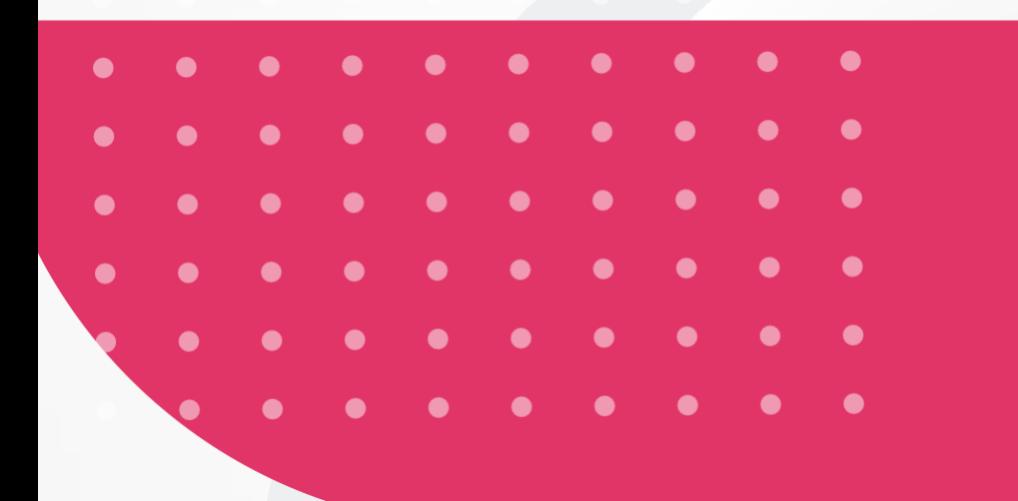

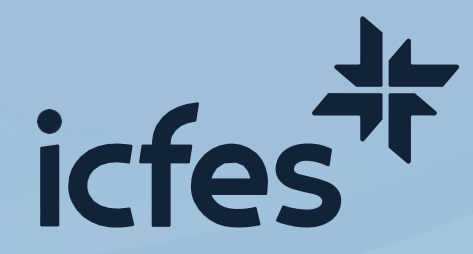

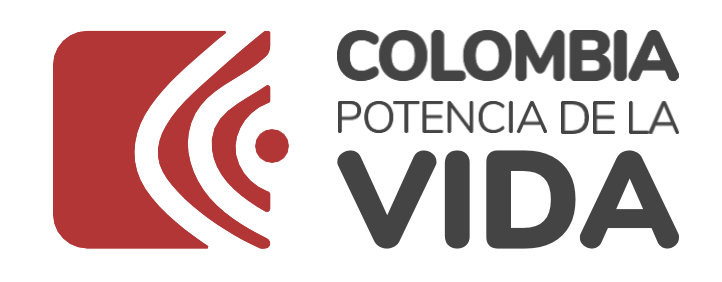

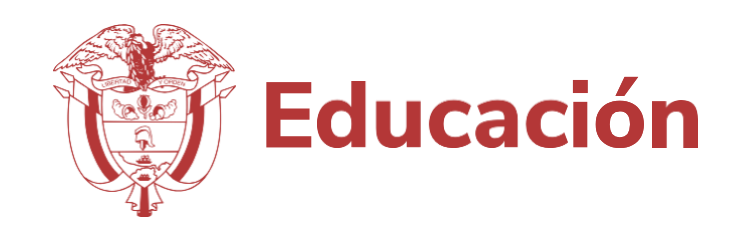

# Contenido

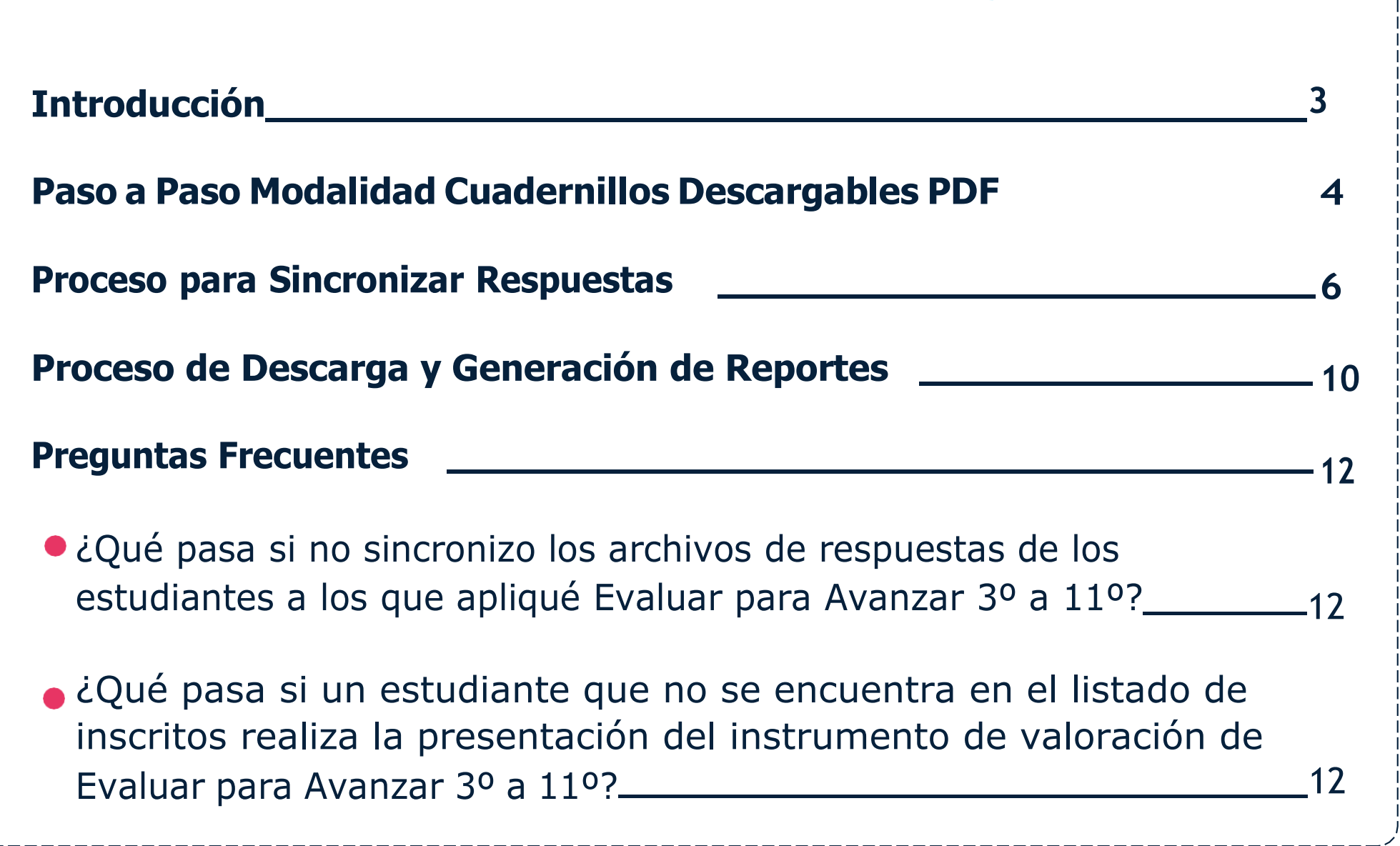

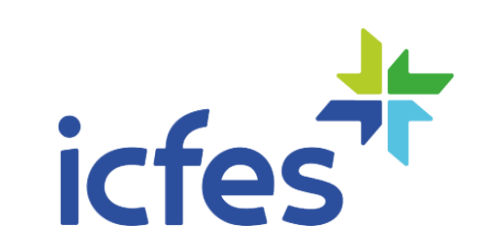

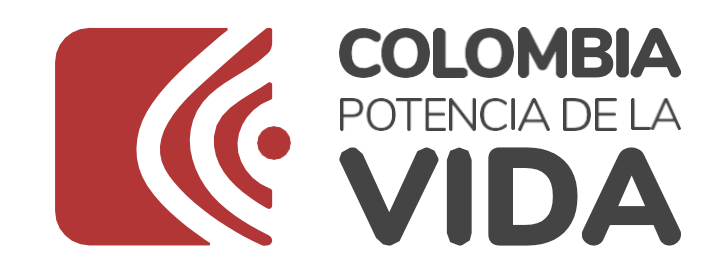

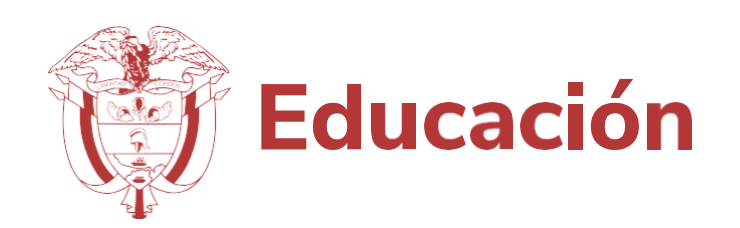

## **Introducción**

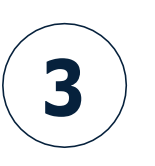

Para la aplicación **Cuadernillos Descargables PDF**, la institución no debe contar con computador. El estudiante debe presentar Evaluar para Avanzar 3º a 11° con un cuadernillo impreso por el docente y diligenciar las hojas de respuestas. Al terminar, debe llamar a su docente para entregar el cuadernillo y la hoja de respuestas, de tal manera que el docente pueda realizar el proceso de cargue y sincronizaciónde respuestas para la generación y posterior consulta de los reportes de resultados.

El presente Manual busca orientar de manera ágil y sencilla a los docentes sobre la forma de realizar el proceso de sincronización de respuestas y consulta de reportes en la plataforma Evaluar para Avanzar 3º a 11°.

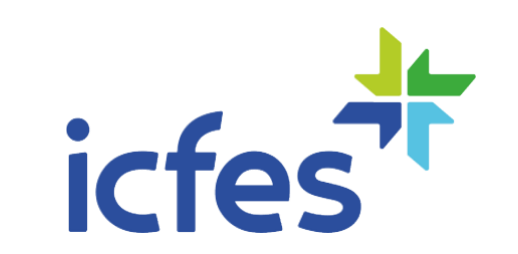

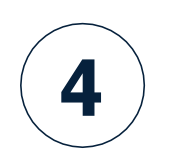

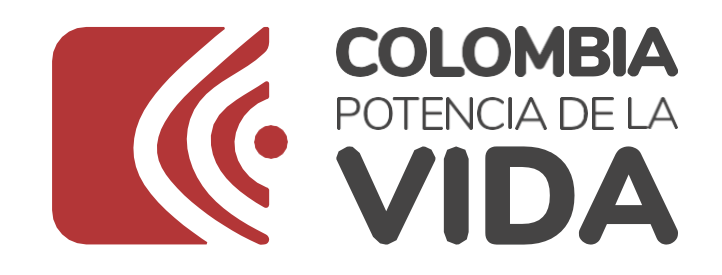

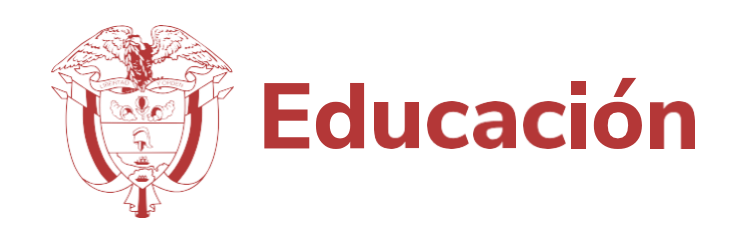

## **Paso a Paso Modalidad Cuadernillos Descargables PDF**

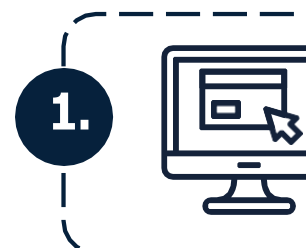

 $2.$ 

Ingrese a la plataforma Evaluar para Avanzar, desde **https://evaluarparaavanzar311.icfes.gov.co/**

Realice el proceso de autenticación como docente ingresando el usuario y contraseña generados en el proceso de inscripción.

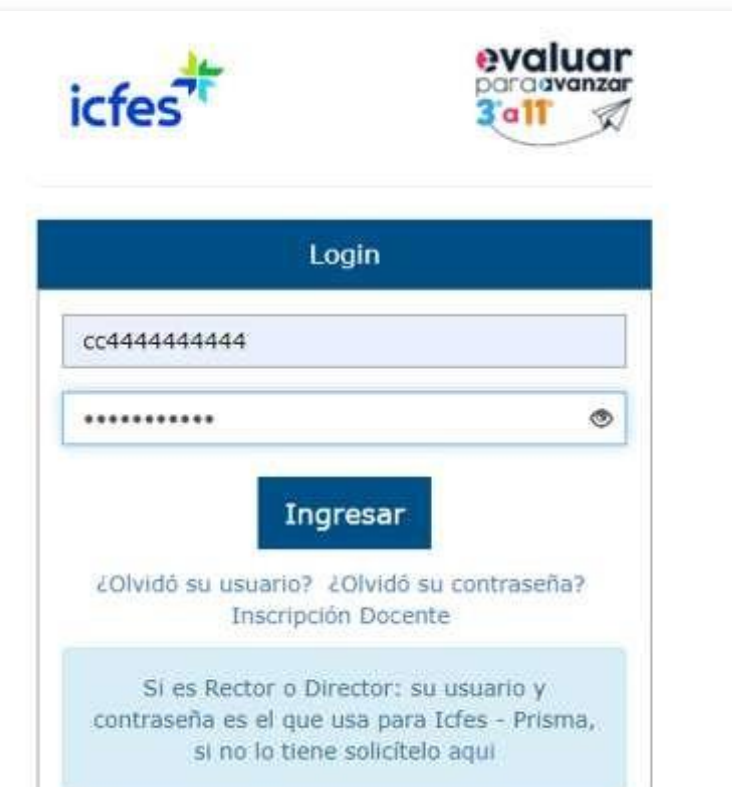

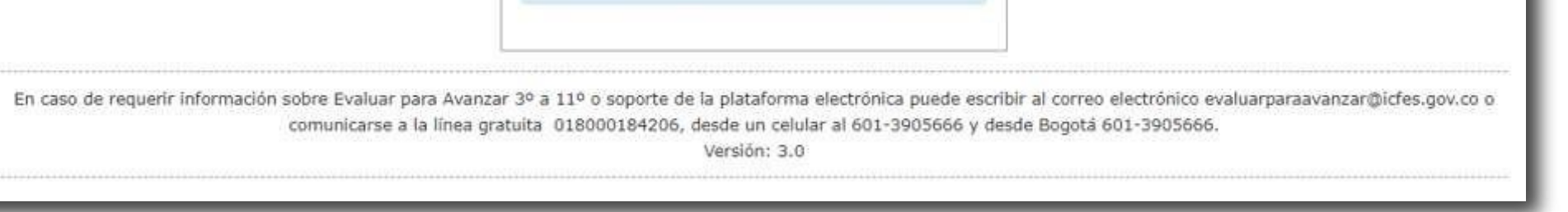

Seleccione su Institución educativa sede jornada y en Modalidad escoja Presentación Descargables PDF. Dé clic en continuar.

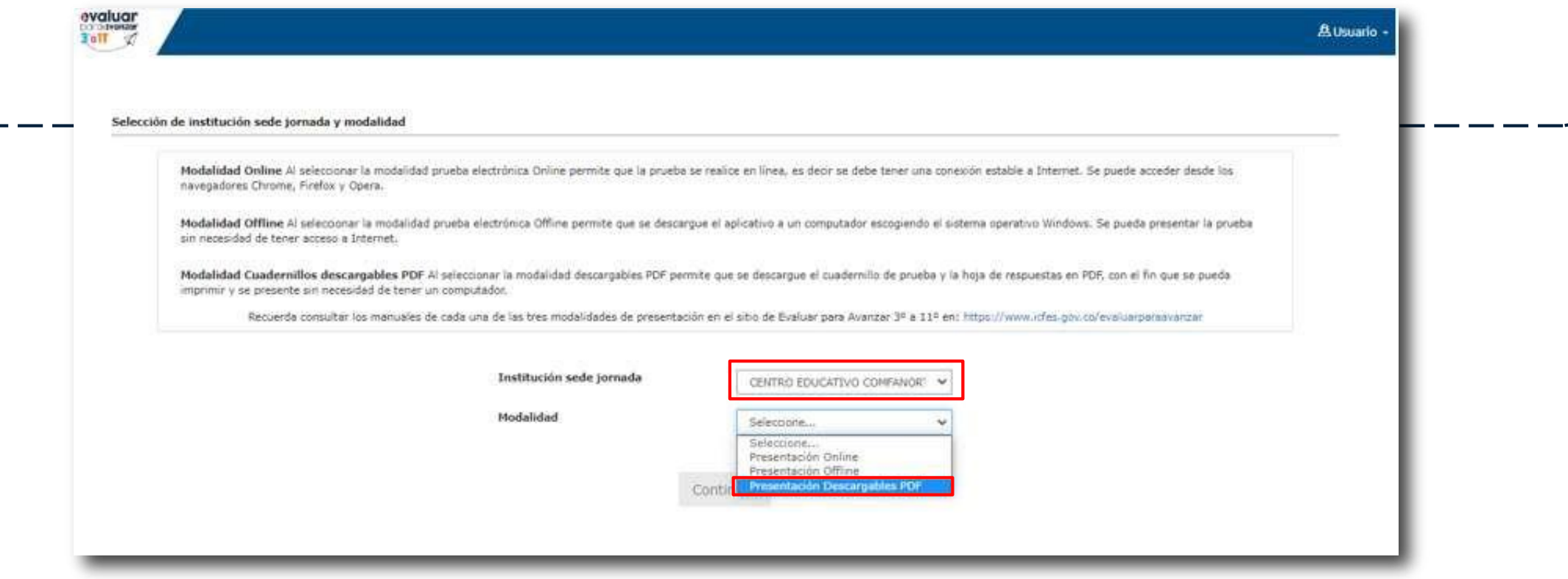

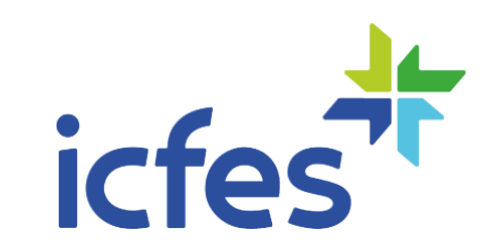

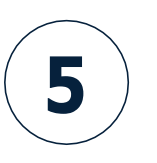

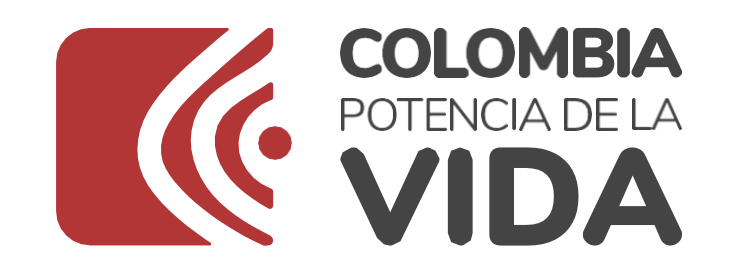

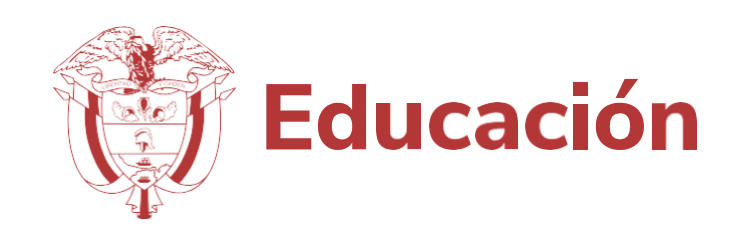

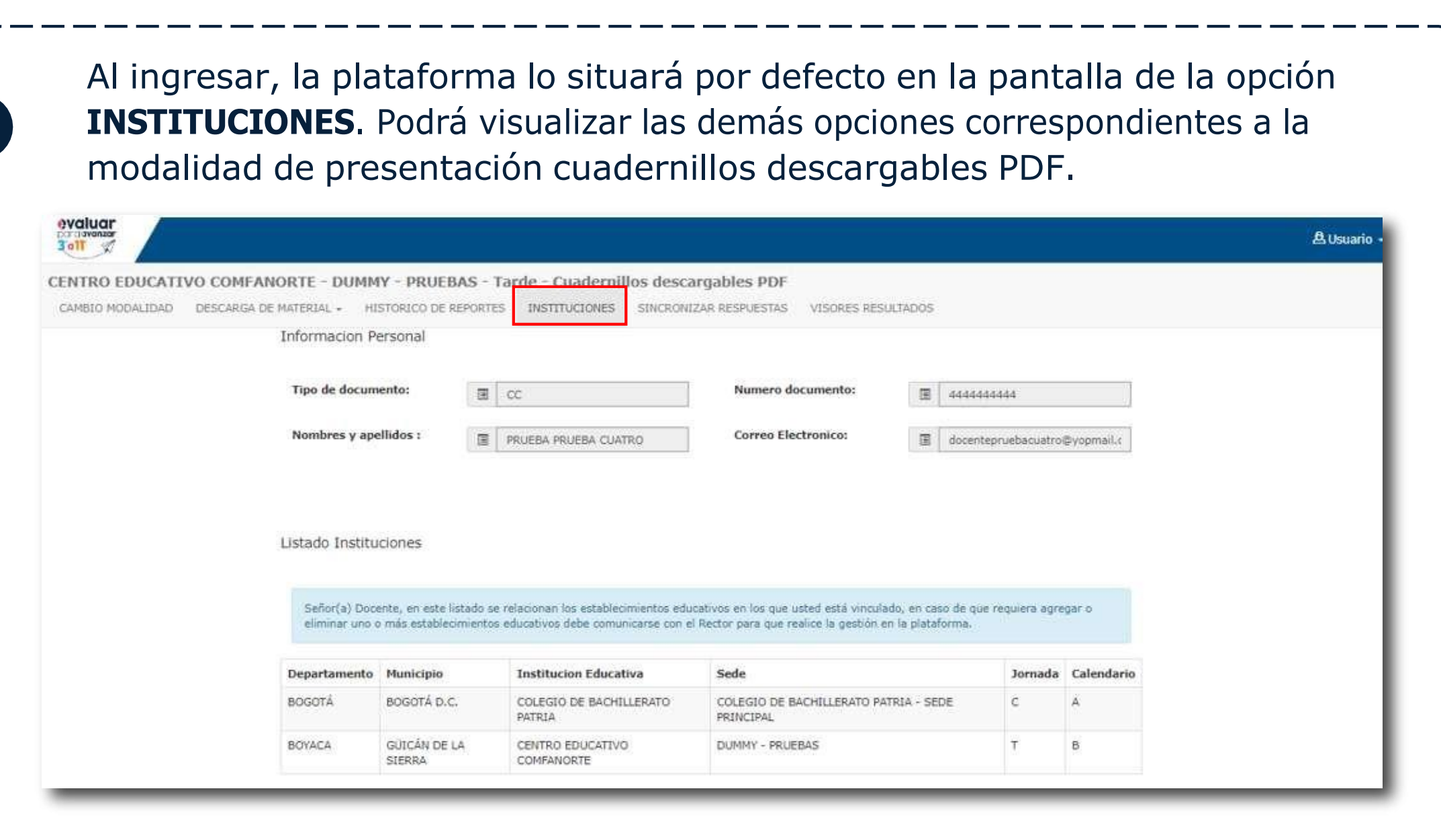

La opción INSTITUCIONES le permitirá consultar los establecimientos educativos sede jornada a los cuales ha sido preinscrito. Tenga en cuenta que solo podrá realizar la presentación de la prueba en las diferentes modalidades de presentacióna las instituciones allí relacionadas

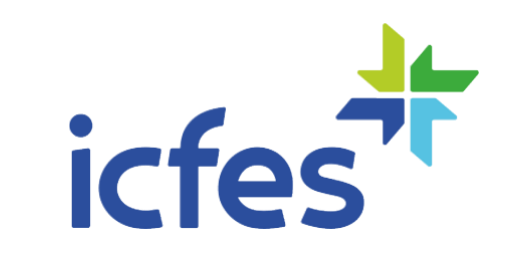

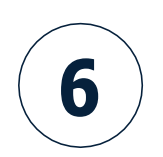

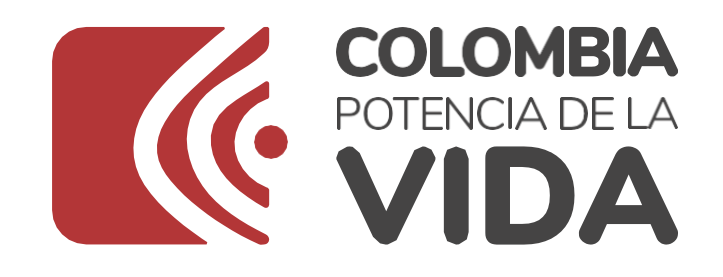

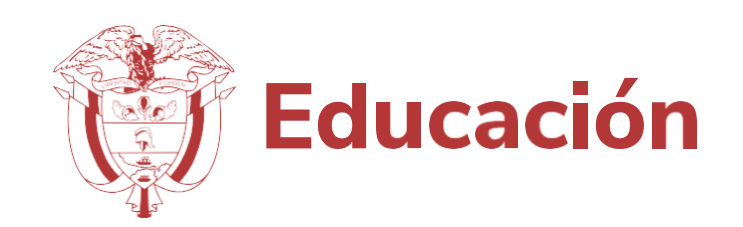

## **Proceso para Sincronizar Respuestas**

El proceso de sincronizar respuestas debe realizarlo el docente cada vez que vaya a ingresar respuestas a un grupo de estudiantes por grado, curso, fecha de presentación e instrumento de valoración.

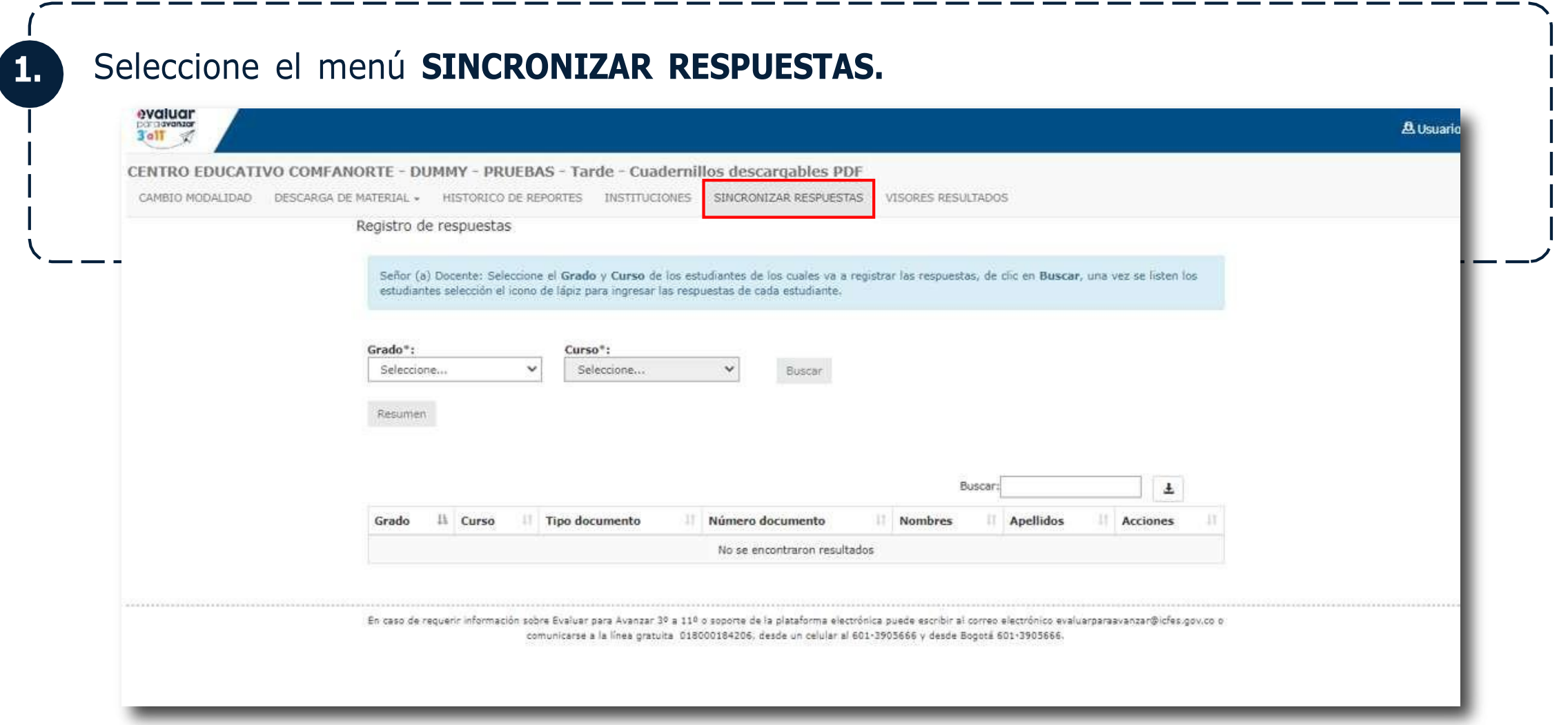

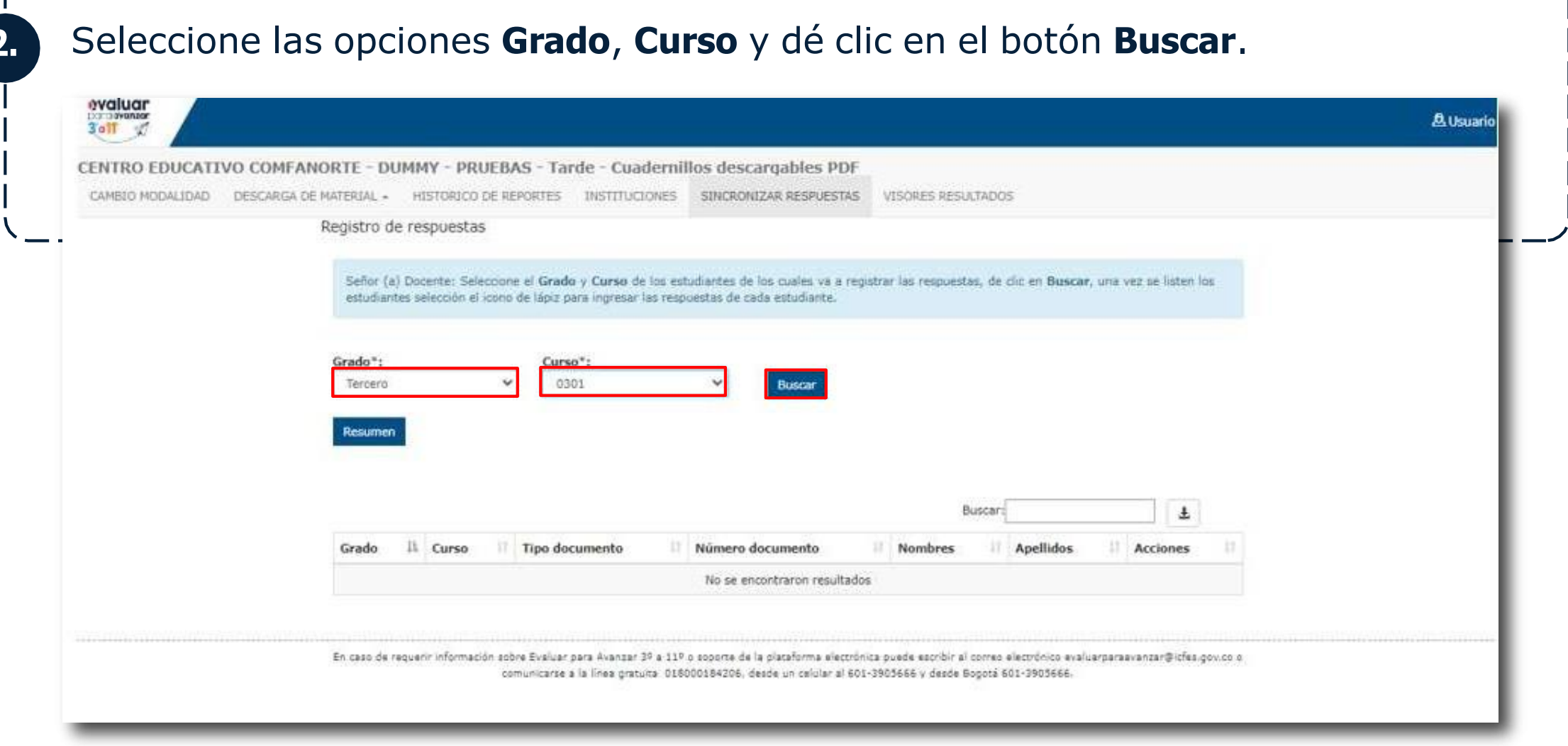

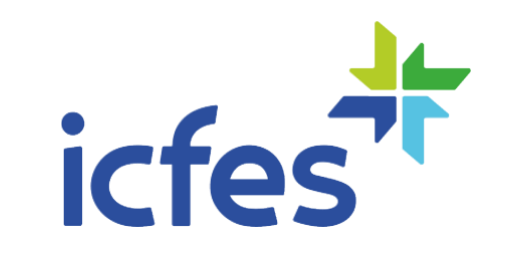

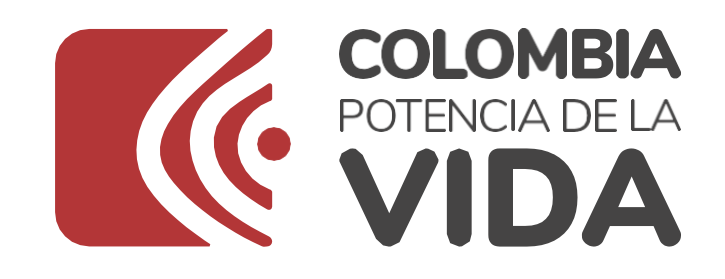

4.

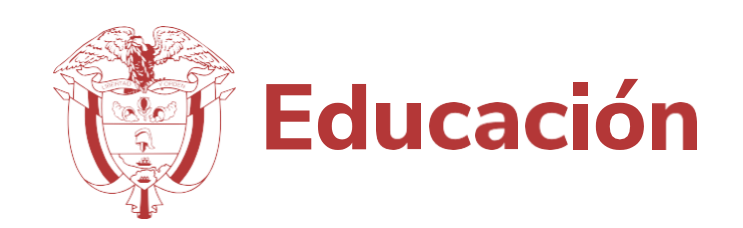

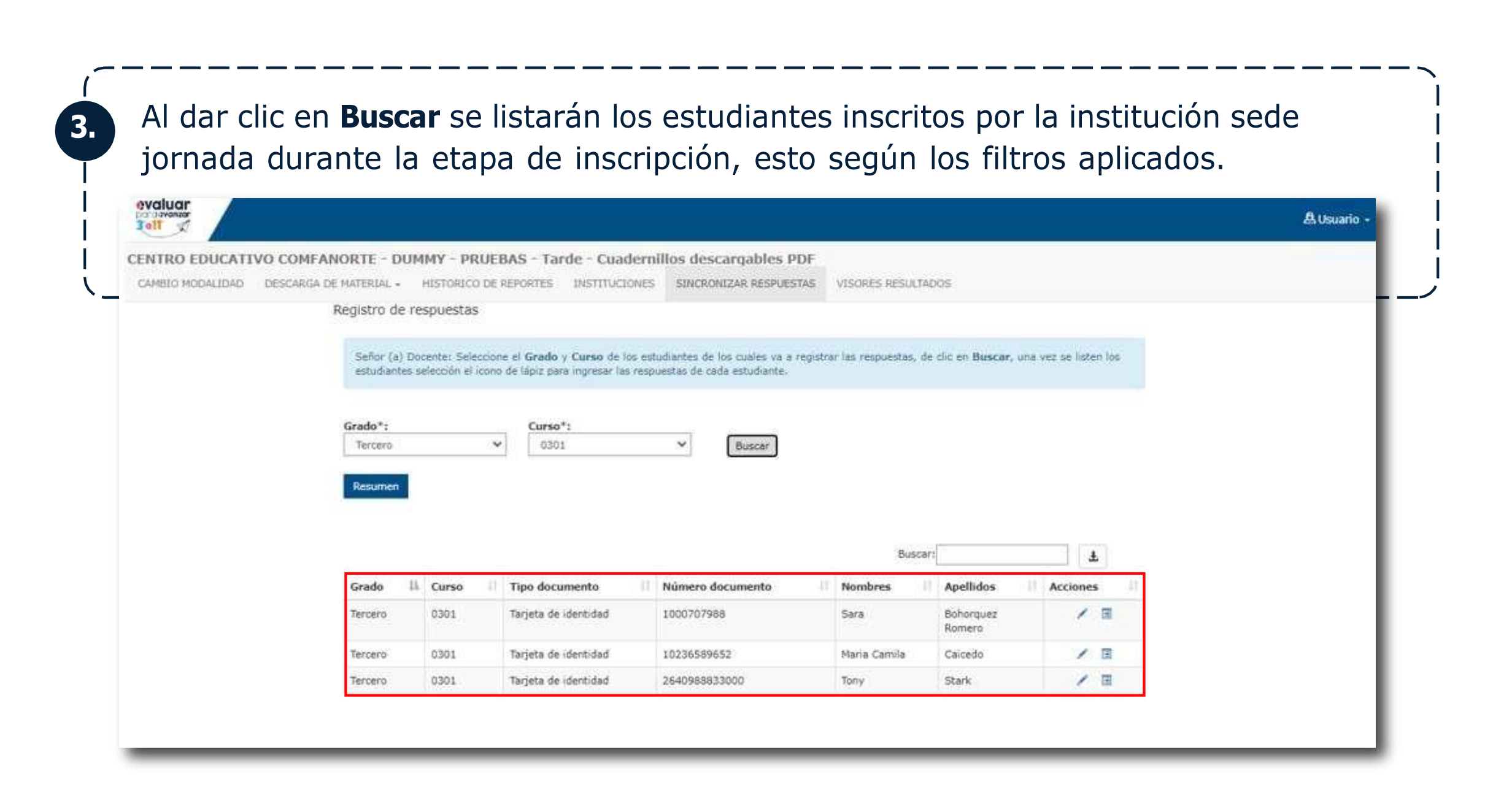

Ubique el nombre del estudiante a quien le va a realizar el proceso y dé clic en el icono del lápiz de la columna Acciones.

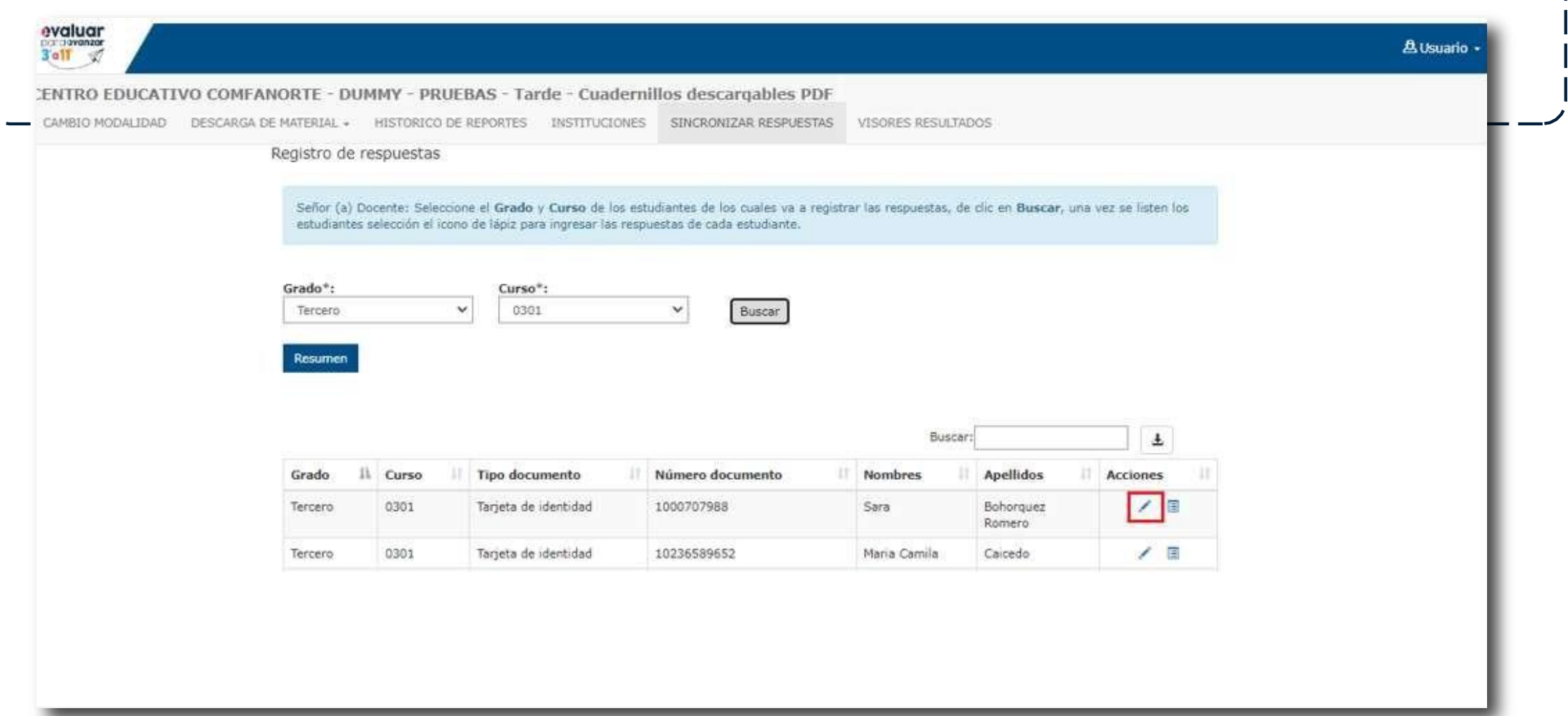

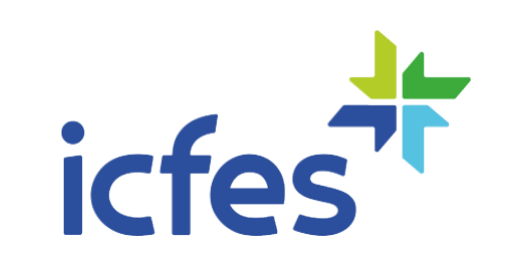

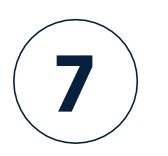

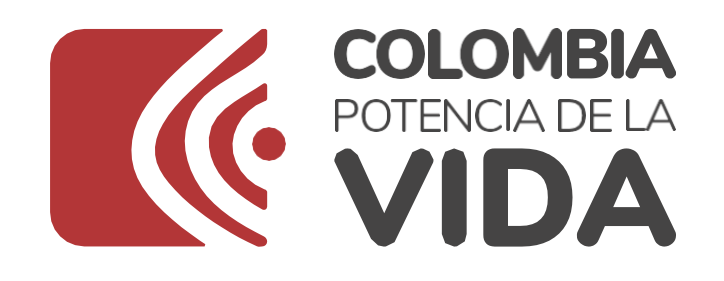

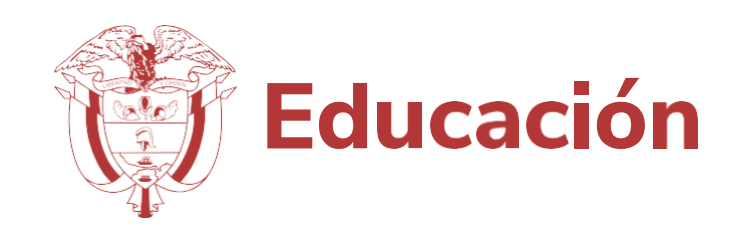

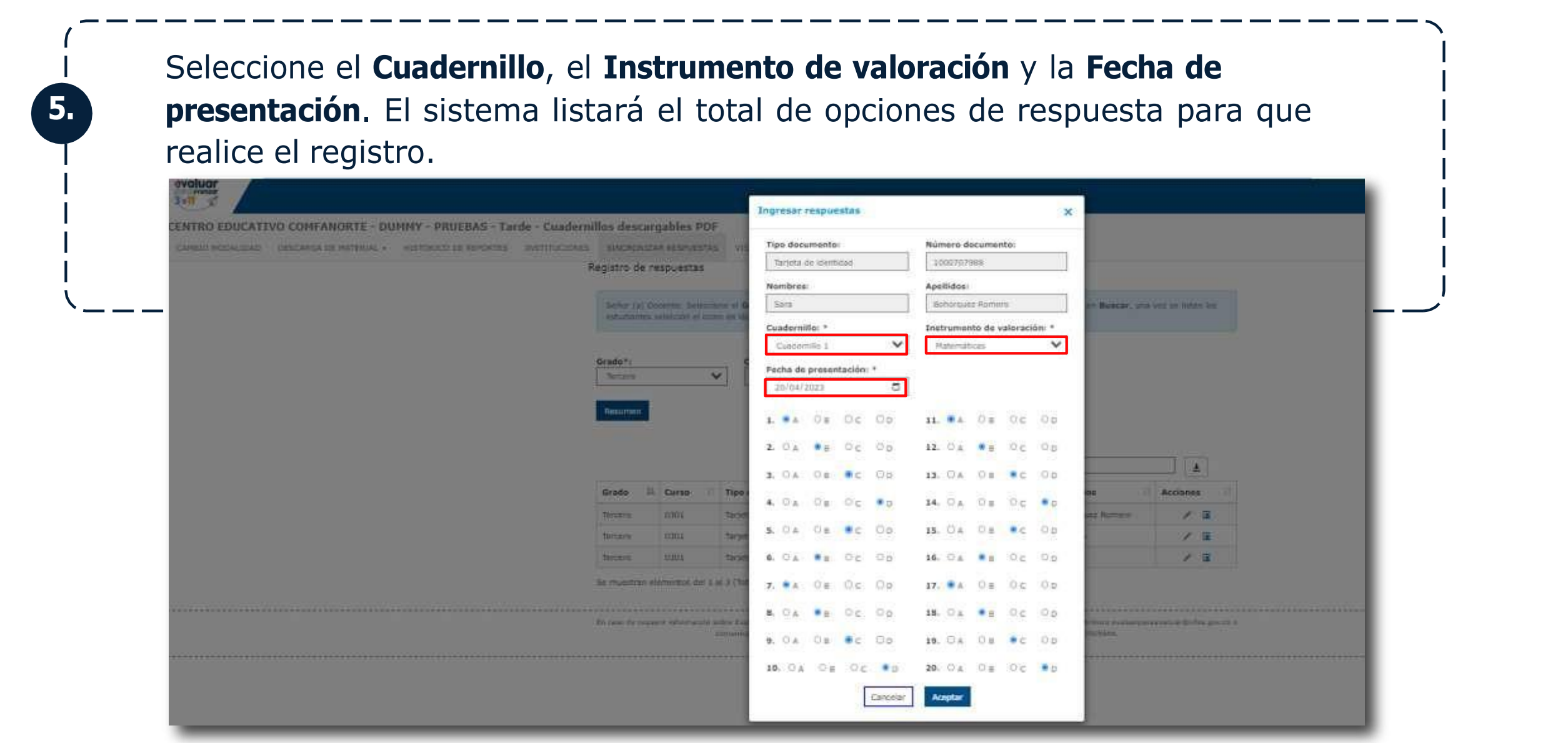

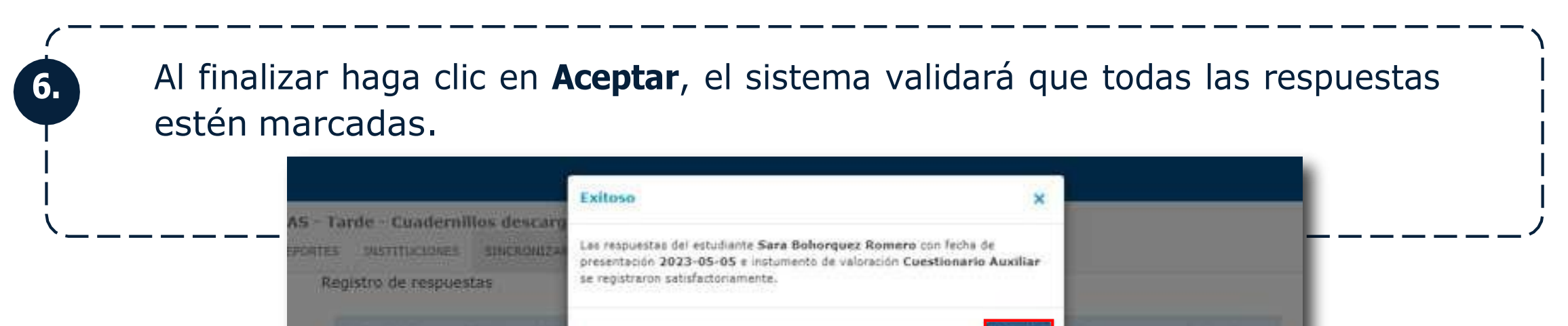

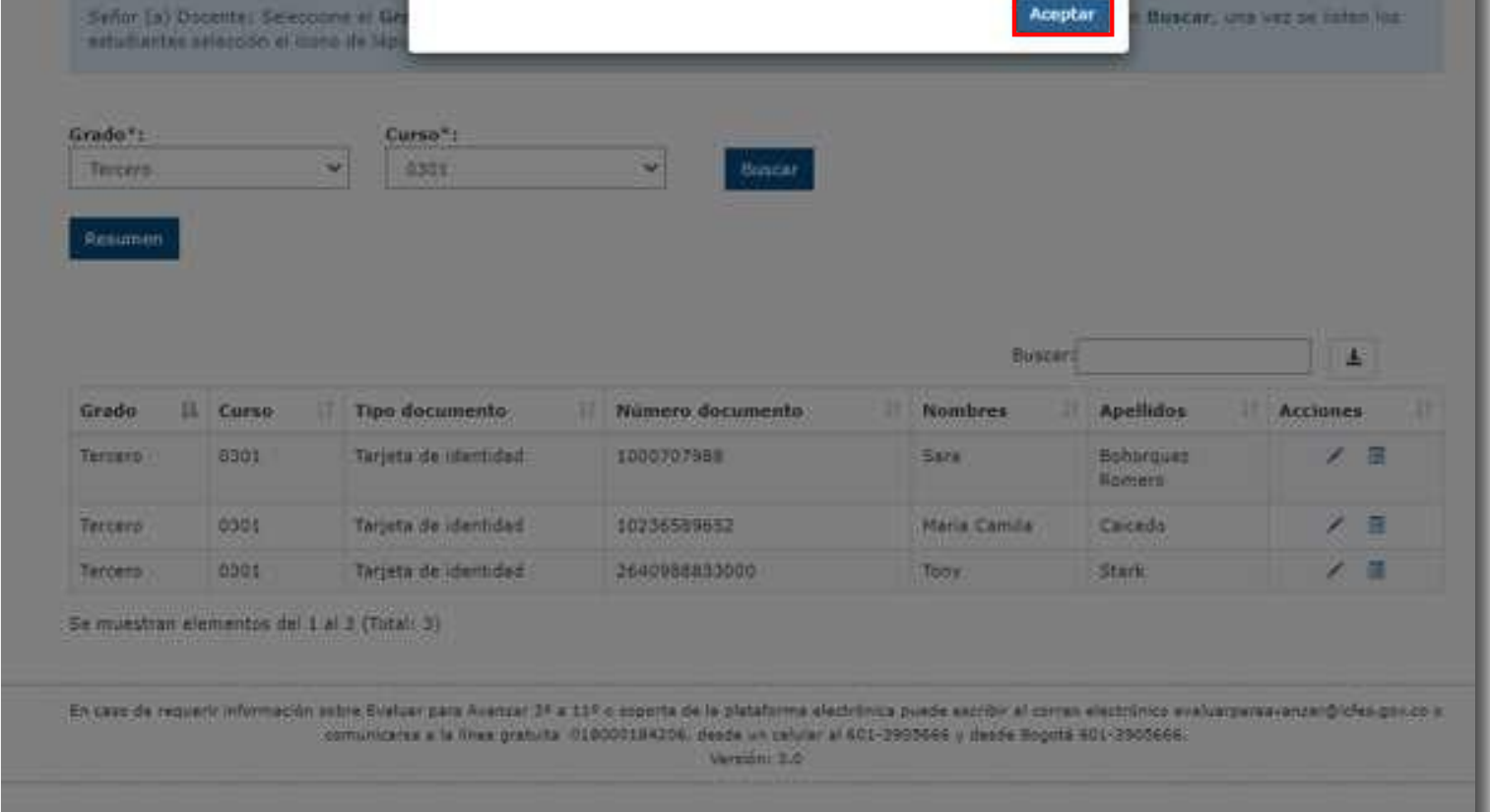

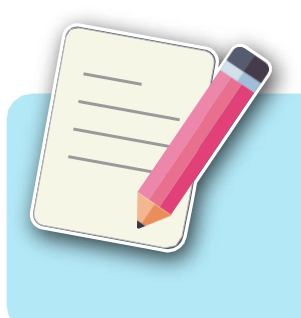

Nota: En caso de que alguna respuesta esté sin marcar, el sistema le informará para que realice la validación correspondiente. Si fue una omisión, el sistema le permitirá continuar con la sincronización de las respuestas.

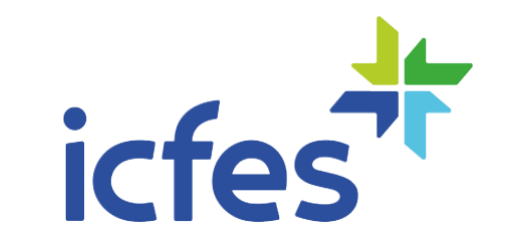

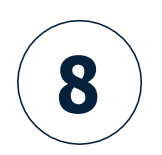

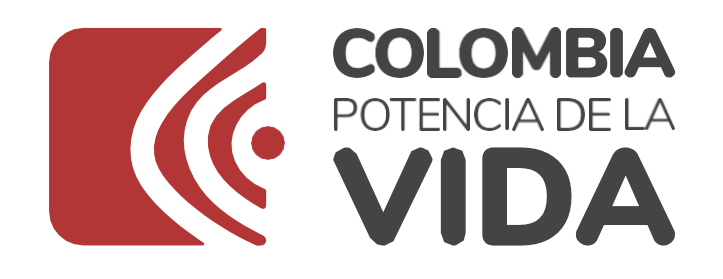

 $8<sub>1</sub>$ 

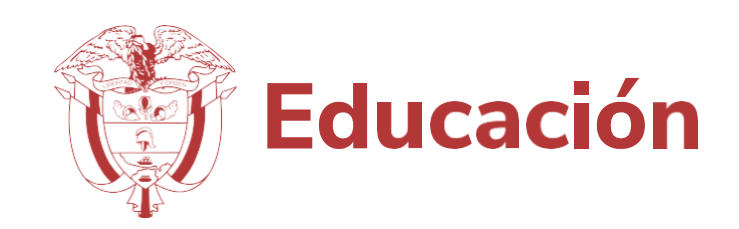

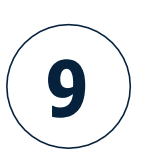

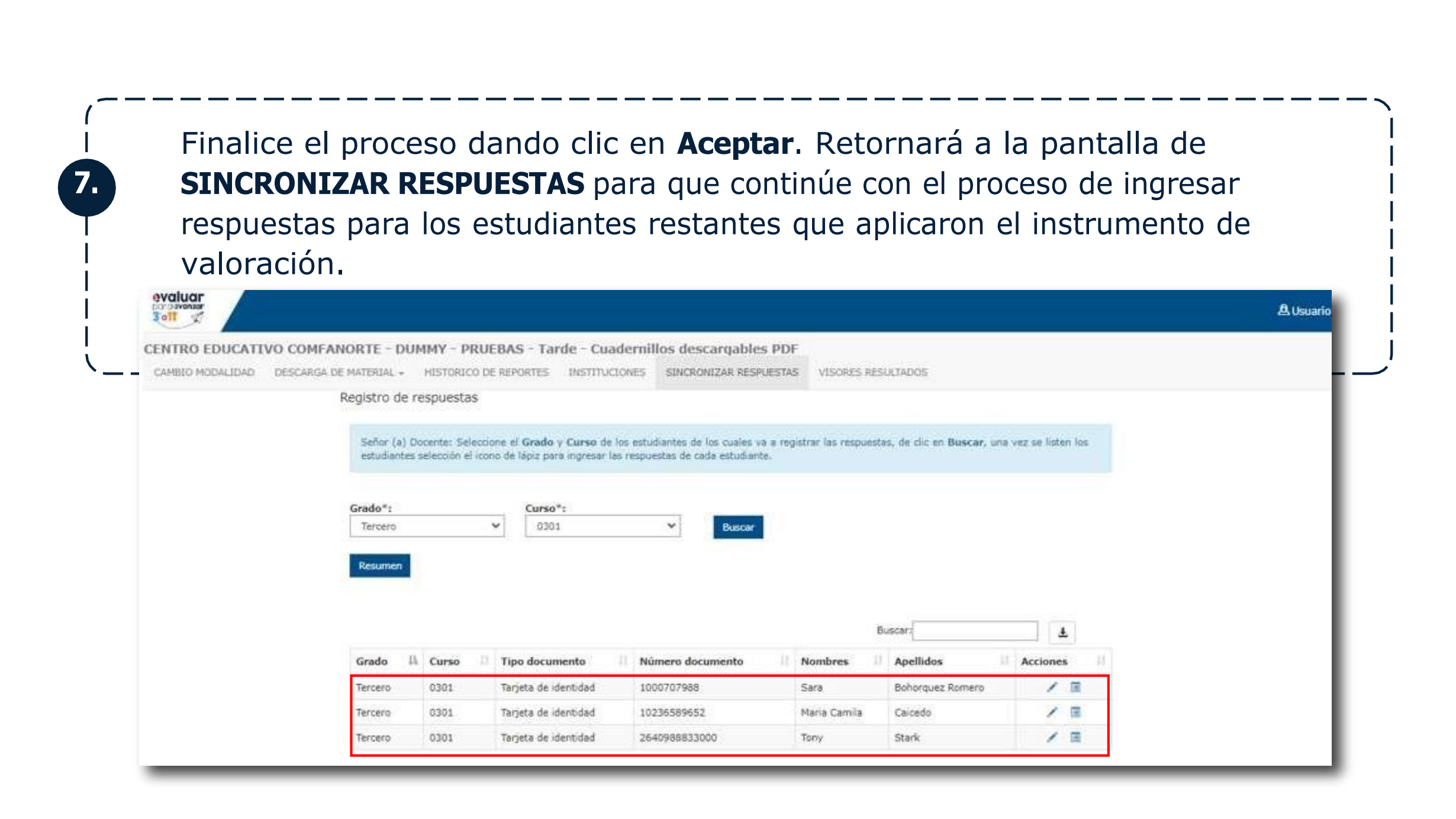

Al dar clic en la opción Resumen y seleccionar el Instrumento de valoración y la **Fecha de presentación**, podrá visualizar la cantidad de respuestas que ha ingresado.

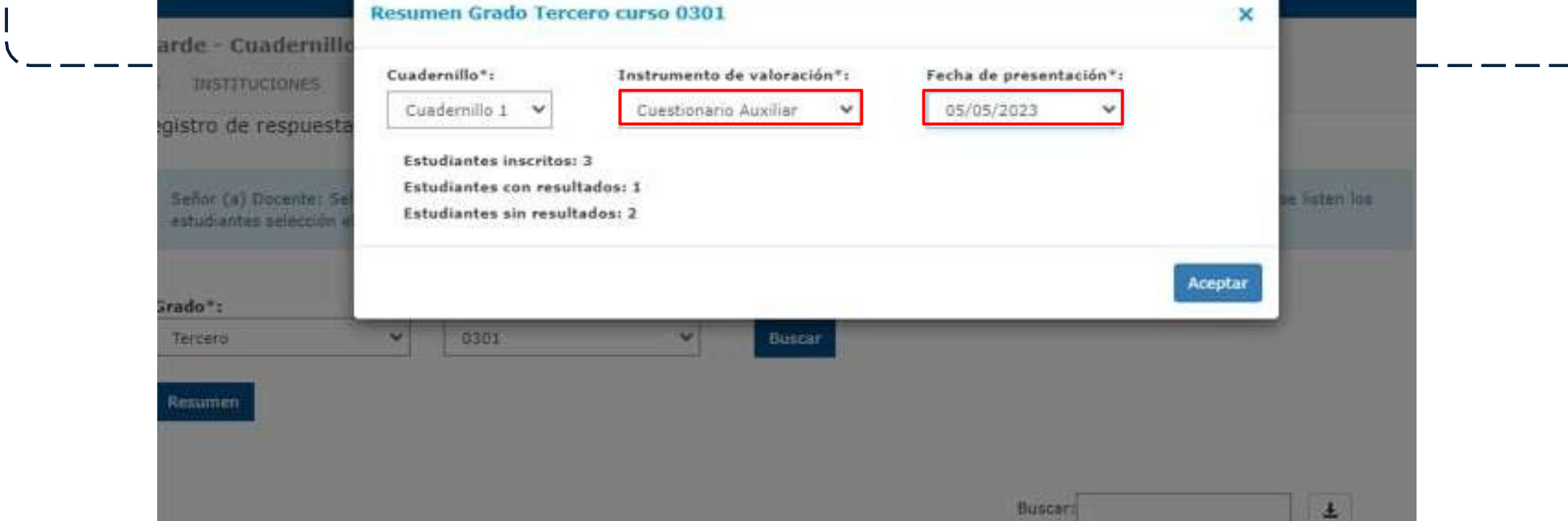

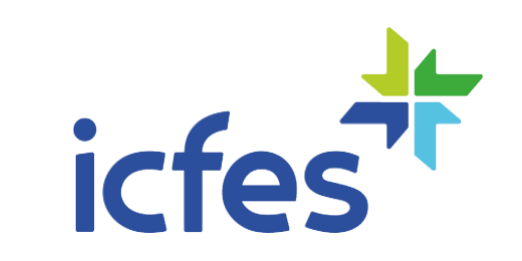

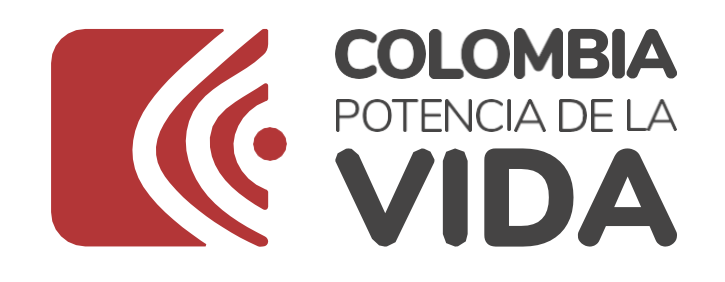

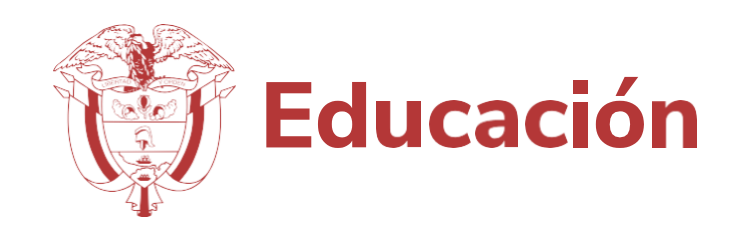

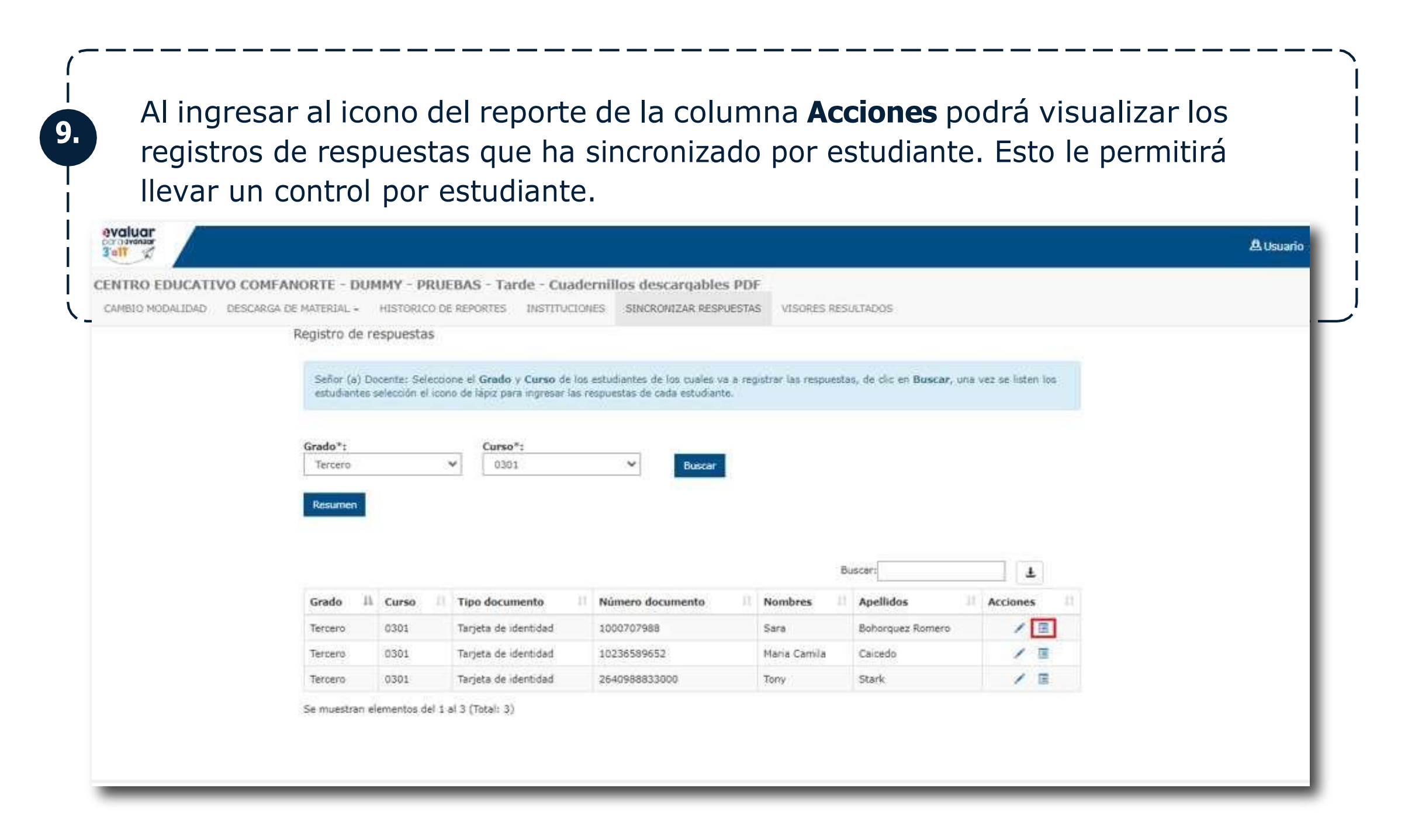

**Nota:** Señor Docente, tenga en cuenta que sus estudiantes de grados Noveno, Décimo y Undécimo podrán, a través de la plataforma Evaluar para Avanzar el día siguiente de la sincronización derespuestas de los instrumentos de valoración, consultar y descargar los resultados obtenidos, exceptuando el instrumento de Cuestionarios Auxiliares. Deben usar el usuario y contraseña que podrán consultar en la opción DESCARGA DE MATERIAL - Listado de estudiantes.

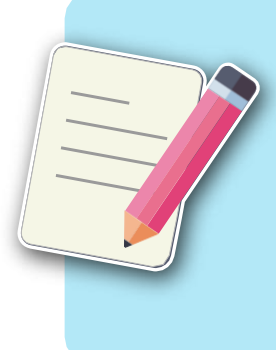

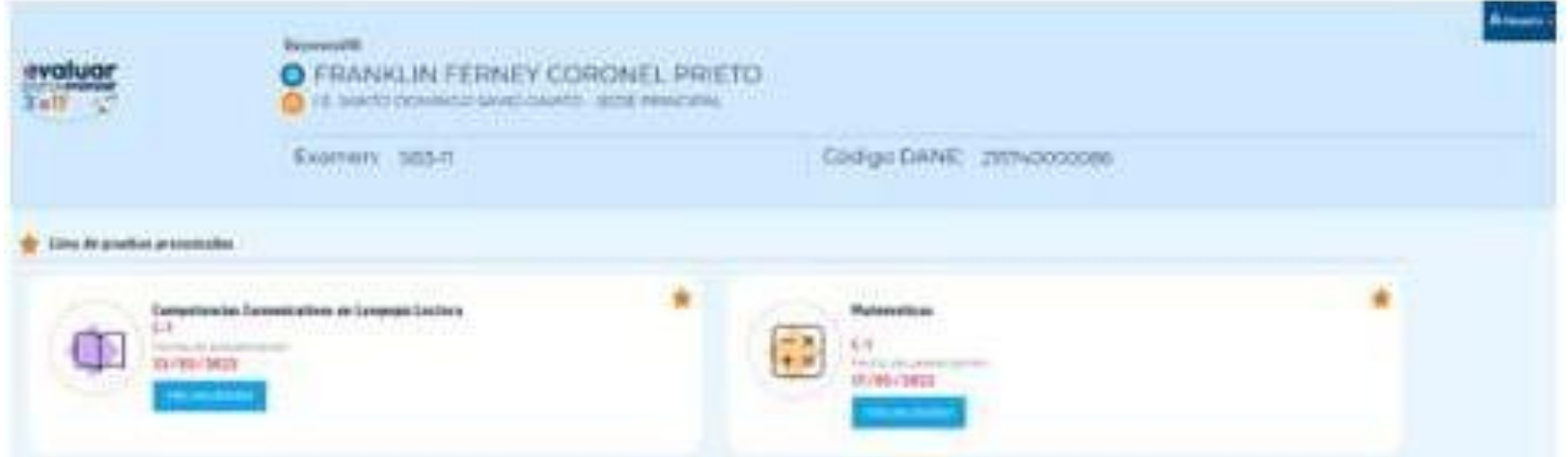

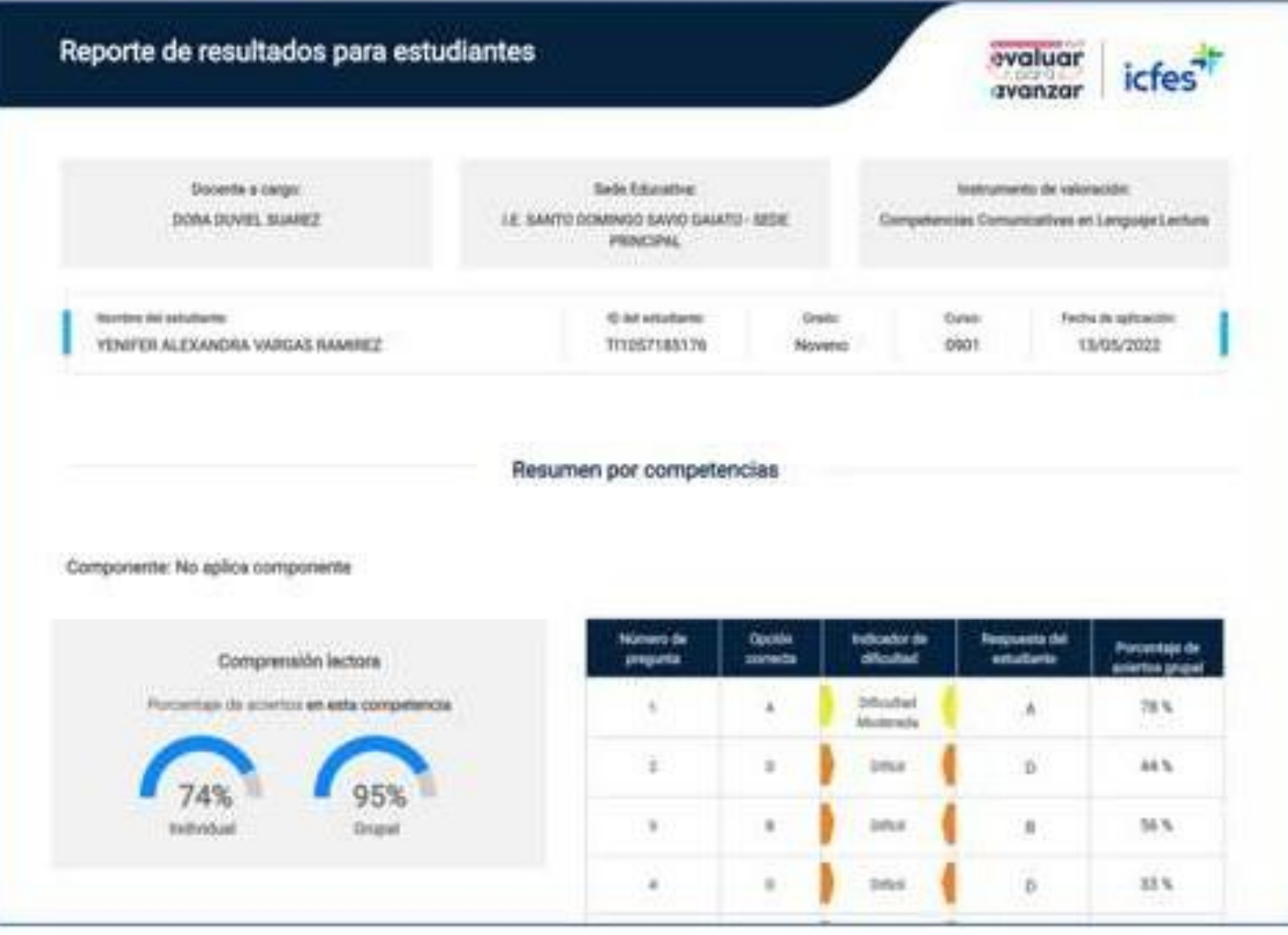

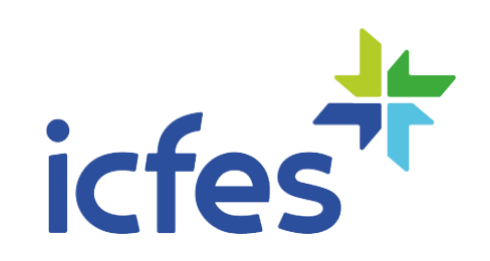

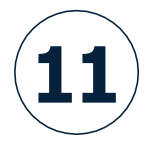

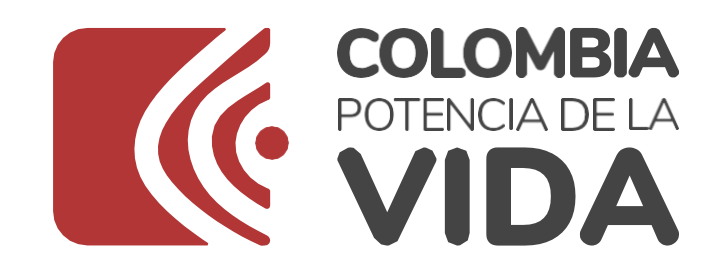

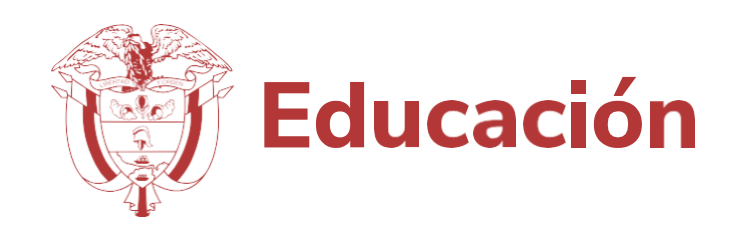

### **Proceso de Descarga y Generación de Reportes**

En la columna **Opciones**, podrá marcar la que desee, de acuerdo con el reporte que requiera generar. En la parte inferior de la pantalla observará el reporte generado que contiene una guía y recomendaciones para la interpretación de los resultados.

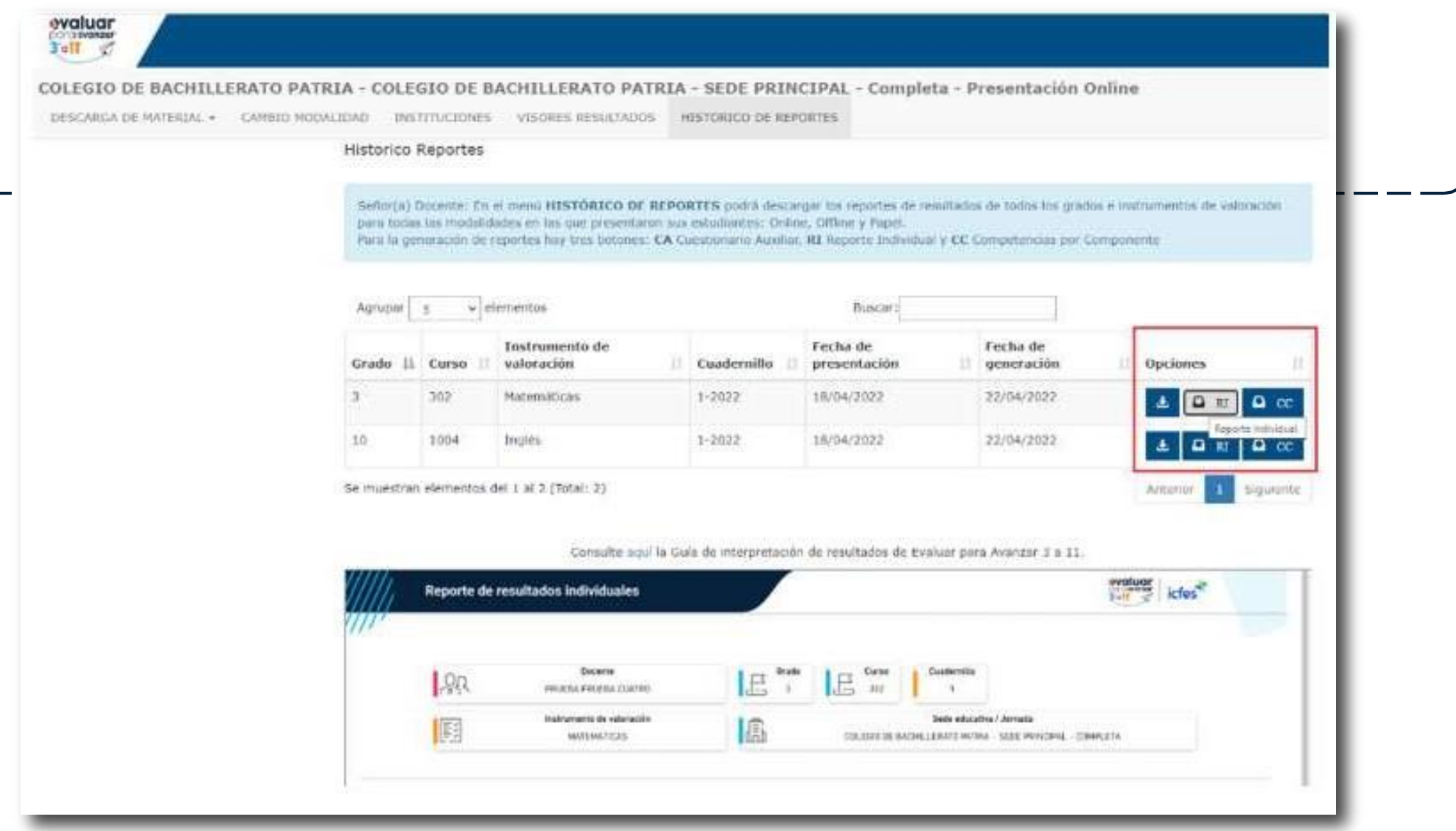

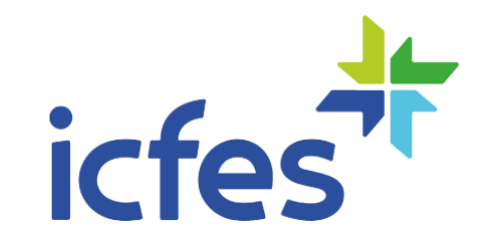

El proceso de descarga de cuadernillo y hoja de respuestas debe realizarlo el docente cada vez que vaya a aplicar a un grupo de estudiantes por grado, curso, y cuadernillo.

Seleccione del menú superior la opción HISTÓRICO DE REPORTES, donde podrá descargar los reportes de resultados de todos los grados e instrumentos de valoración para todas las modalidades en las que se presentaron sus estudiantes: Online, Offline y Cuadernillos Descargables PDF. Para la generación de reportes hay tres botones: CA Cuestionario Auxiliar, RI Reporte Individual y CC **Competencias por Componente.**

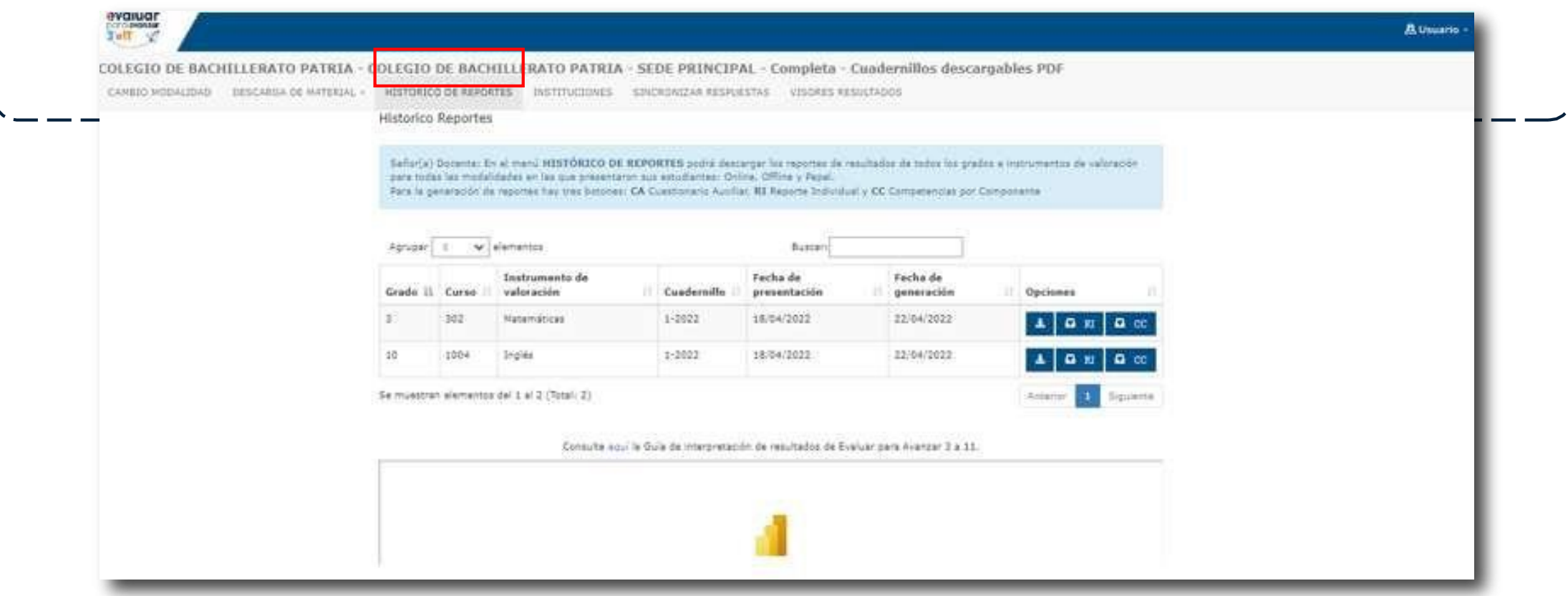

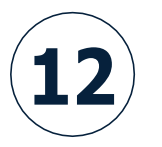

#### **Preguntas Frecuentes**

#### ¿Qué pasa si no sincronizo los archivos de respuestas de los estudiantes a los que apliqué Evaluar para Avanzar 3º a 11º?

Si el docente no realiza el proceso de sincronización de los archivos de respuestas de la modalidad **Cuadernillos descargables PDF**, no podrá tener acceso a los reportes de resultados que le permitirán, junto con las guías de orientación y la guía de interpretación de resultados, realizar un diagnóstico de sus evaluados.

¿Qué pasa si un estudiante que no se encuentra en el listado de inscritos realiza la presentación del instrumento de valoración de Evaluar para Avanzar 3º a 11º?

El docente no podrá realizar el cargue y sincronización de las respuestas de la modalidad **Cuadernillos Descargables PDF** para este estudiante y no podrá tener acceso a los reportes de resultados que le permitirán, junto con las guías de orientación y la guía de interpretación de resultados, realizar un diagnóstico de sus evaluados.

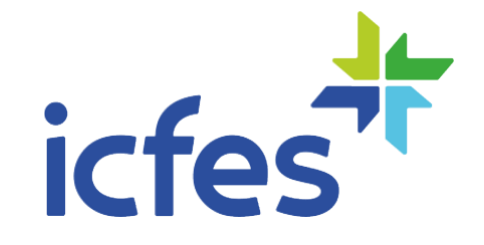

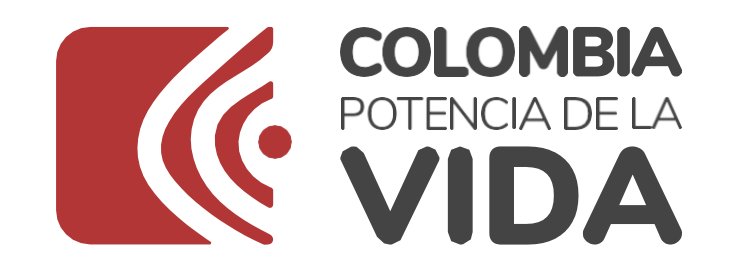

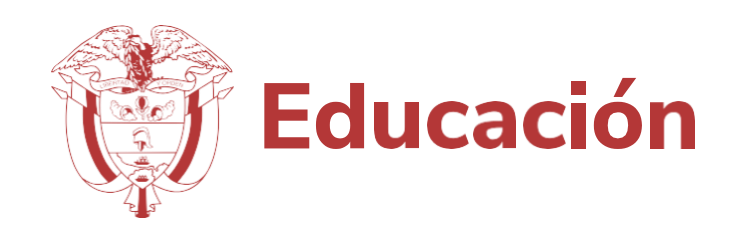

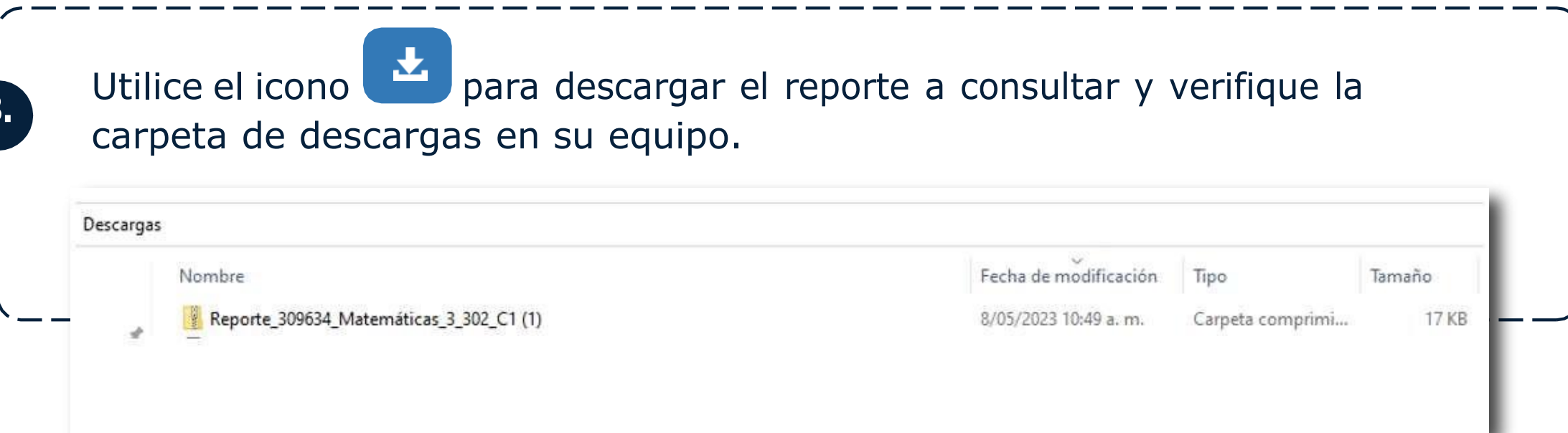

Guarde este archivo en la ubicación de su preferencia para su revisión. Al abrir la carpeta encontrará dos documentos en formato excel **Sábana** y **Reporte.**

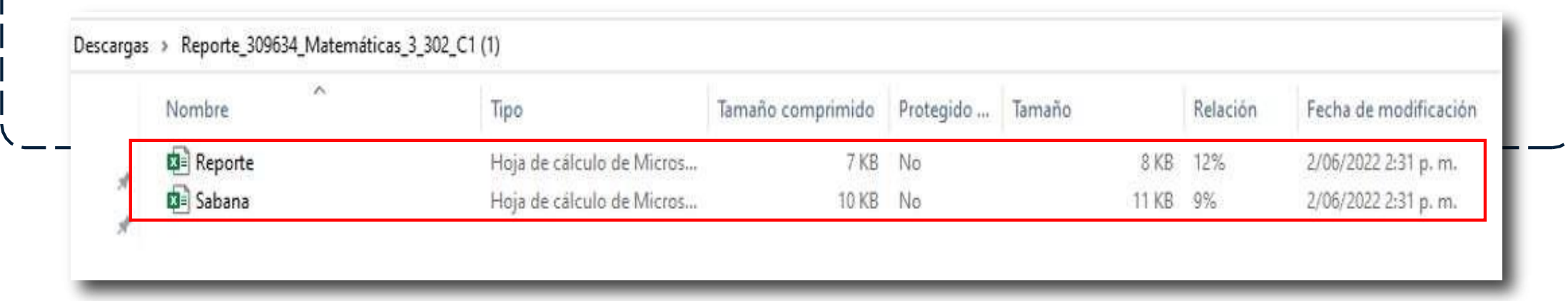

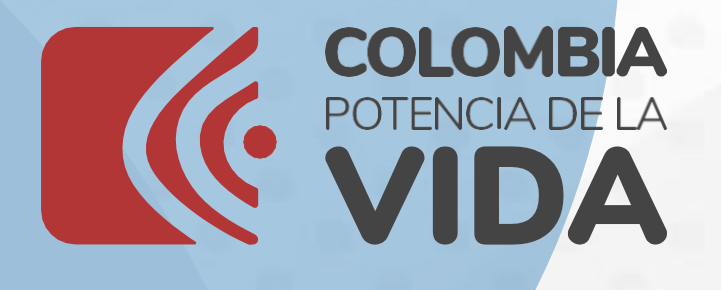

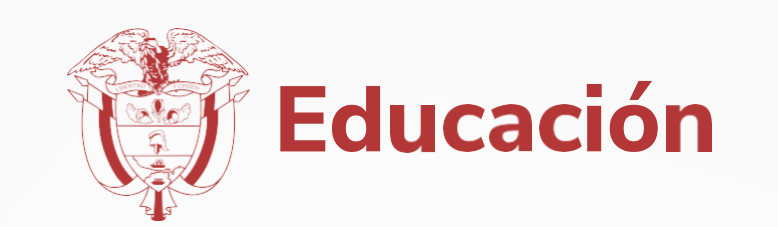

En caso de inquietudes o requerimientos de apoyo sobre la estrategia **Evaluar para Avanzar 3º a 11º** puede escribir al correo electrónico **[evaluarparaavanzar@icfes.gov.co](mailto:evaluarparaavanzar@icfes.gov.co)**

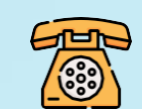

**Linea telefónica en Bogotá 601-3905666 Línea gratuita 018000184206**

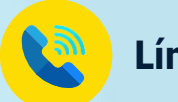

**[https://www.icfes.gov.co/evaluarparaavanzar-3-11](http://www.icfes.gov.co/evaluarparaavanzar-3-11)**

Dirección de Tecnología e Información Subdirección de Desarrollo de Aplicaciones Proyectos Especiales DTI 2023

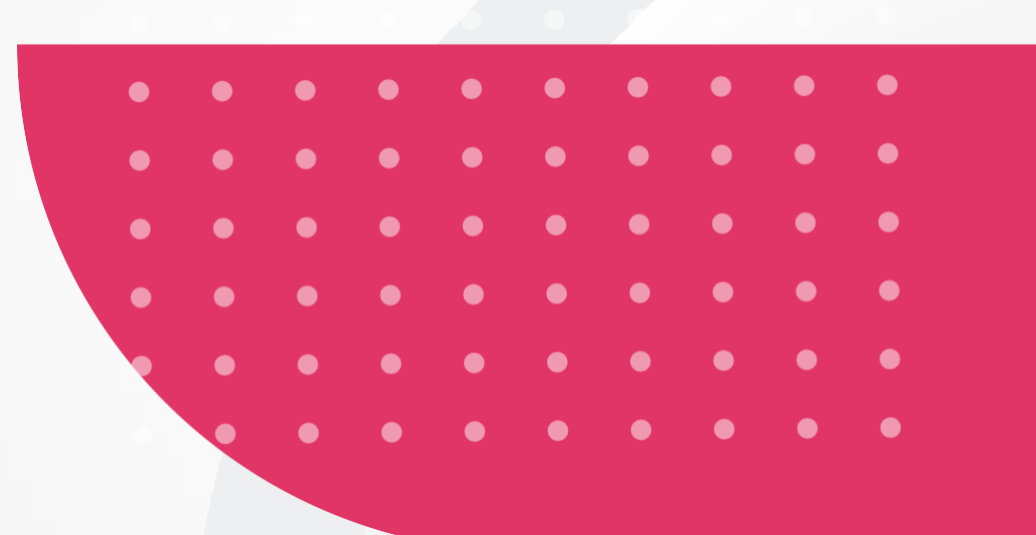

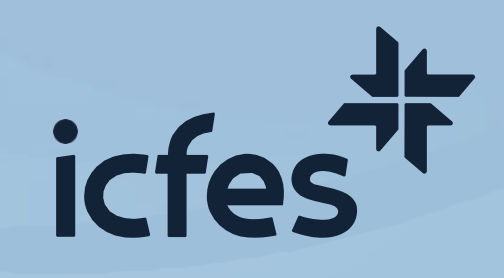